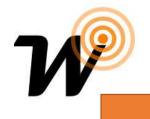

**Daisy Simple programming instruction** 

# **Parts Supplied**

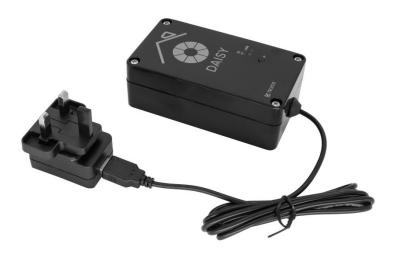

# Installation

# 1 Install Wise WIFI Daisy

Plug the daisy to power socket where you have strong Wi-fi 2.4GHz (Make sure you use the original European 2 pin plug with UK 3 pin adapter/converter)

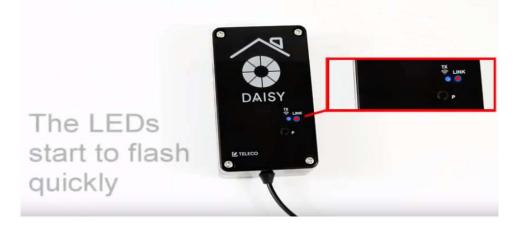

If you have any problem when you use this App, you can call or contact us with email: info@wisecontrols.com

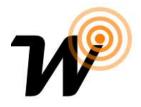

Note: The LEDs Start flashing quickly should change blue stead after 10 sec if this takes longer then you do need to switch the power off and ON and hold P button until blue and red start to flash equally, then release the press blue light should stay steady (Reset is done) and ready to program.

# 2 Download Wise control App and Walk through setup

#### For Android phones and tablets

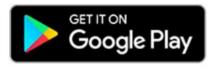

For iPhones and iPads

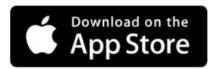

Search for "WISE CONTROLS" App

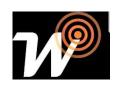

### 2 Create New User name and Password

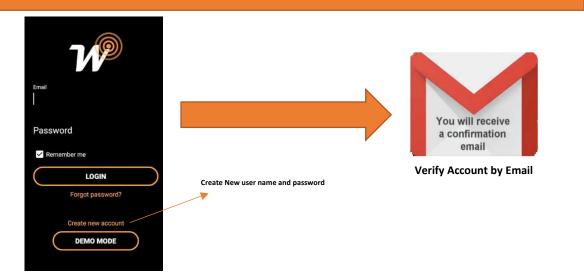

If you have any problem when you use this App, you can call or contact us with email: info@wisecontrols.com

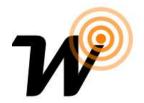

## 2 Log in to the App and start first installation

Log in to the app start installation as follow:

A- For Apple devices, Leave Mobile Data connected. Go to WIFI Make sure Daisy Number chosen, then Go to Wise Control App and Press start new Installation

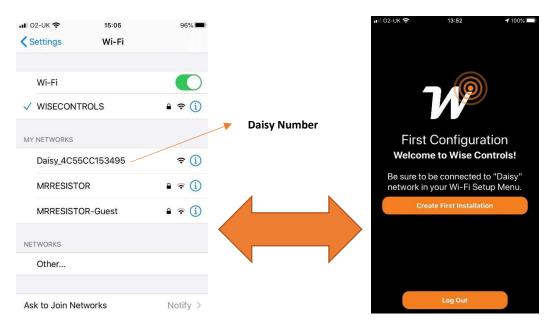

B- For Android, turn off Mobile Data and Link to 2.4GHz WIFI, then type the Daisy number on the app and tap on create first installation

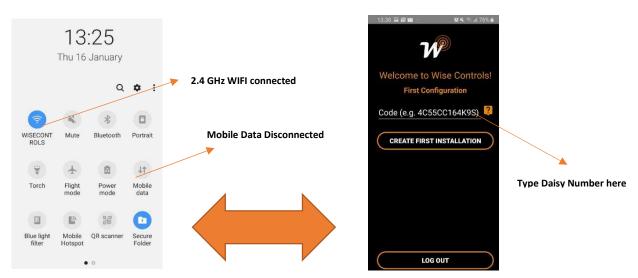

If you have any problem when you use this App, you can call or contact us with email: info@wisecontrols.com

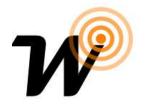

#### **Daisy Switches Configuration**

-Go to Room and create Room, name it and choose Photo then do the following:

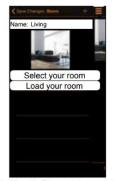

1. Tap "+" to add remote commands. Select the type of controlled device from the list.

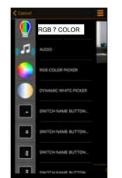

2. Tap the transmitter 3. Assign a "Name". to add.

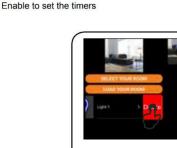

-Add to Favourites

Enable if the receiver is Blue Series

숩

Change type

**Note**: swipe a listed transmitter left to delete it.

Once you finish from adding Switches then program them to any receiver (Wise Box, Scene, pack and so on) make sure timer is activated

#### **Example**

Programming Switch on App to Wise Scene Box as scene Switch

- Create 7 button Switch on App (Name the switch, Name buttons)
- Program the Switch to Wise Scene Box by pressing Blue Button once to make sure which channel you trying to program then two press on Yellow button on the box and hold on second press this should sound continuously, while you holding the button press the any button of 7 button switch on App

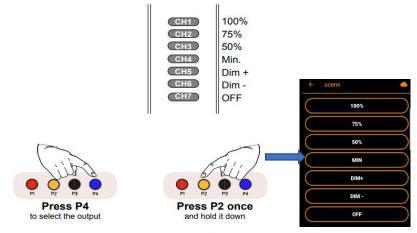

1-Select the output to associate by pressing the button **P4** (the selection will be indicated by the relative led ON). 2- Press the button **P2 once** and hold it down; the buzzer will sound a continuous beep.

3-During the beep sound press any button of the 7 channel transmitter to memorize; the memorization is indicated by the intermittent sound of the buzzer.

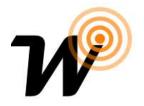

#### <u>Timers</u>

For Timer, you need to create two button switches:

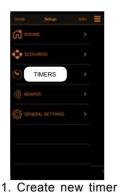

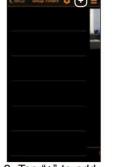

2. Tap "+" to add a timer.

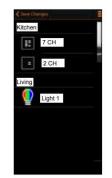

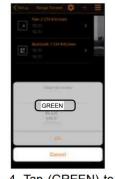

5. Enable the timers. Set the hour

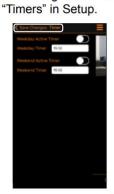

accessing the menu

6.Tap "Save Changes".

 FAN 2 CH Kitchen

 13:17

 Buttons6 7CH Kitchen

 10:00

 Green Light1 Living

 15:32

 15:32

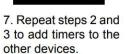

- Adding Sunrise-Sunset Features

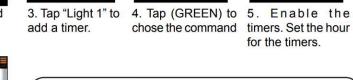

Note: swipe a listed timer left to delete it.

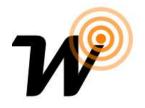

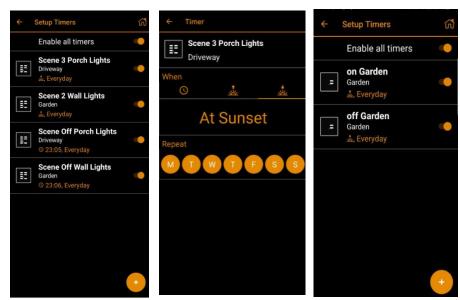

#### Scenario

you can create scenarios from any combination of buttons. Once a scenario has been created you have the option to copy it to a switch. This gives you new possibilities for your existing switches

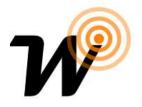

Go to scenario from setup menu Tap on (+) to link switches and name scenario Once the scenario has been completed, it's possible to assign it to a transmitter button or to a wired N.O. button connected to the input 4-5.

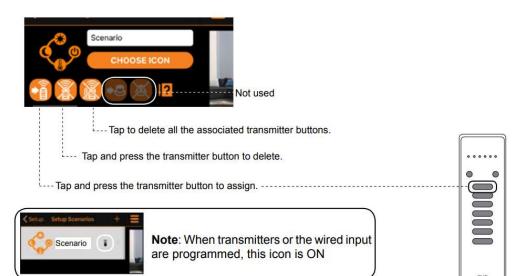

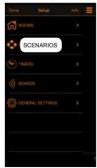

1. Create new scenarios accessing the menu "Scenarios" in Setup.

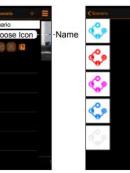

2. Tap "+" to add a scenario. Set the Name and assign an icon amongst the 9 provided.

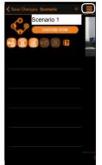

3. Tap "+" to add 4. Select the type from any room.

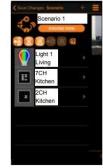

remote commands of controlled device from the list.

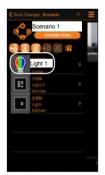

5. Tap (Light 1) to add the first command.

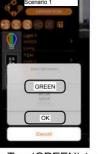

6. Tap (GREEN) to chose the command the (OK).

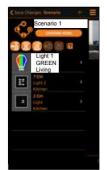

7. The first device configured for the scenario appears on the display.

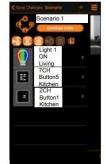

8. Repeat steps 3-4-5 to add the other devices to the scenario.

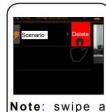

listed scenario left to delete it.

If you have any problem when you use this App, you can call or contact us with email: info@wisecontrols.com

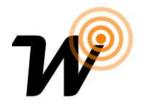

#### Daisy accessability

installation can be connected to more than one account. From the reset of the box you delete only the network information, rooms and devices will remain.

Follow this step:

- Create new account (confirm and login)
- Reset the Daisy box (press the reset button)
- Install the Daisy box with the new account (and find all devices)
- Remove the Daisy box from the previous account
- Link Daisy box to new acccount you should bring all memorised installation into new acccount.

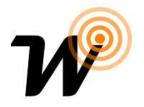

| Problem                                                                                                    | Solution                                                                                                    |
|----------------------------------------------------------------------------------------------------|----------------------------------------------------------------------------------------------------|
| <i>First configuration procedure:</i><br>Blue and Red LEDs flashes alternately for<br>long time            | Wait until the LEDs stop flashing even if<br>appear the<br>message "Connection between board and<br>phone<br>failed".<br>If the LEDs continue to flash, check that the<br>router<br>does not have filters blocks set. |
| <i>First configuration procedure:</i><br>Blue Led flashes slowly - Connection failed                       | Check that the data are correct and repeat<br>the first<br>installation procedure                                                                                                    |
| <i>First configuration procedure:</i><br>GPS connection problem                                            | Verify that the GPS function is enabled and<br>set to<br>high precision mode                                                                                                    |
| Normal operating mode:<br>Disconnection from the WiFi network: Blue<br>and Red LEDs<br>flashes alternately | Verify that the router is powered and connected to internet.                                                                                                    |
| Normal operating mode:<br>No internet connection - Blue LED flashes<br>each 0.3s.                          | Check the router's internet connection                                                                                                    |
| Normal operating mode:<br>Emergency mode - Blue LED flashes each<br>0.1s.                                  | Available only direct commands.<br>Check the router's internet connection                                                                                                    |
| Timers are not functioning correctly                                                                       | Tap Synchronise button on Board setup<br>Mode and make sure timers been activated<br>and main timer page active as well<br>This process can be done to improve<br>timers' function                                    |
| Seen sign of cloud on top                                                                                  | Daisy connected to cloud but no internet<br>connection, check internet WIFI 2.4G<br>connected to Daisy interface                                                                                                    |
| Daisy keep disconnecting from Wifi/ Router                                                                 | check Main Daisy Plug 1.2A which is the original with UK 3 pin converter,                                                                                                    |
|                                                                                                    | Check WiFi that is connected to Daisy is 2.4GHz not 5GHz.                                                                                                    |

Troubleshooting

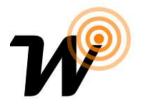